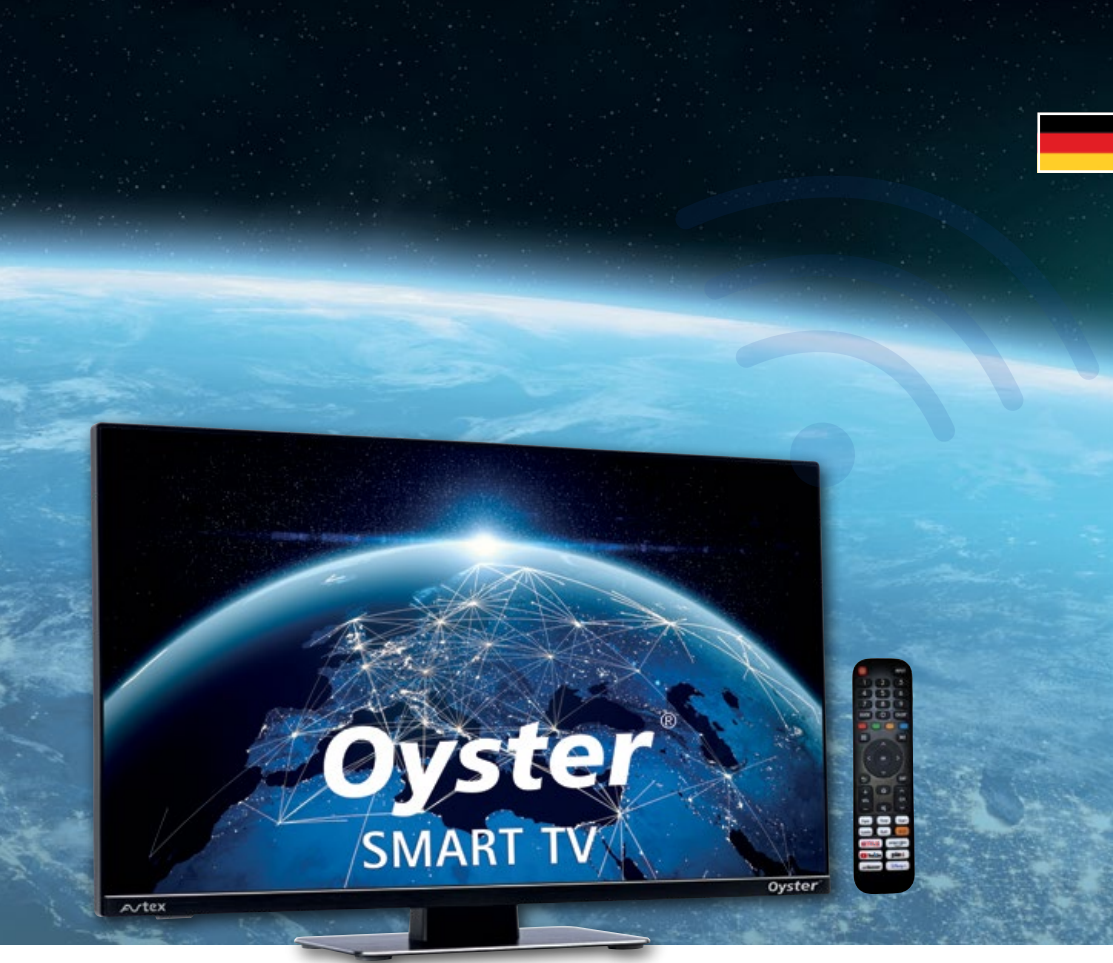

POWERED BY **Avtex** 

# BEDIENUNGSANLEITUNG **Oyster® Smart TV**

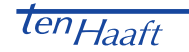

www.ten-haaft.com

## INHALTSVERZEICHNIS

### **1. Allgemeines**

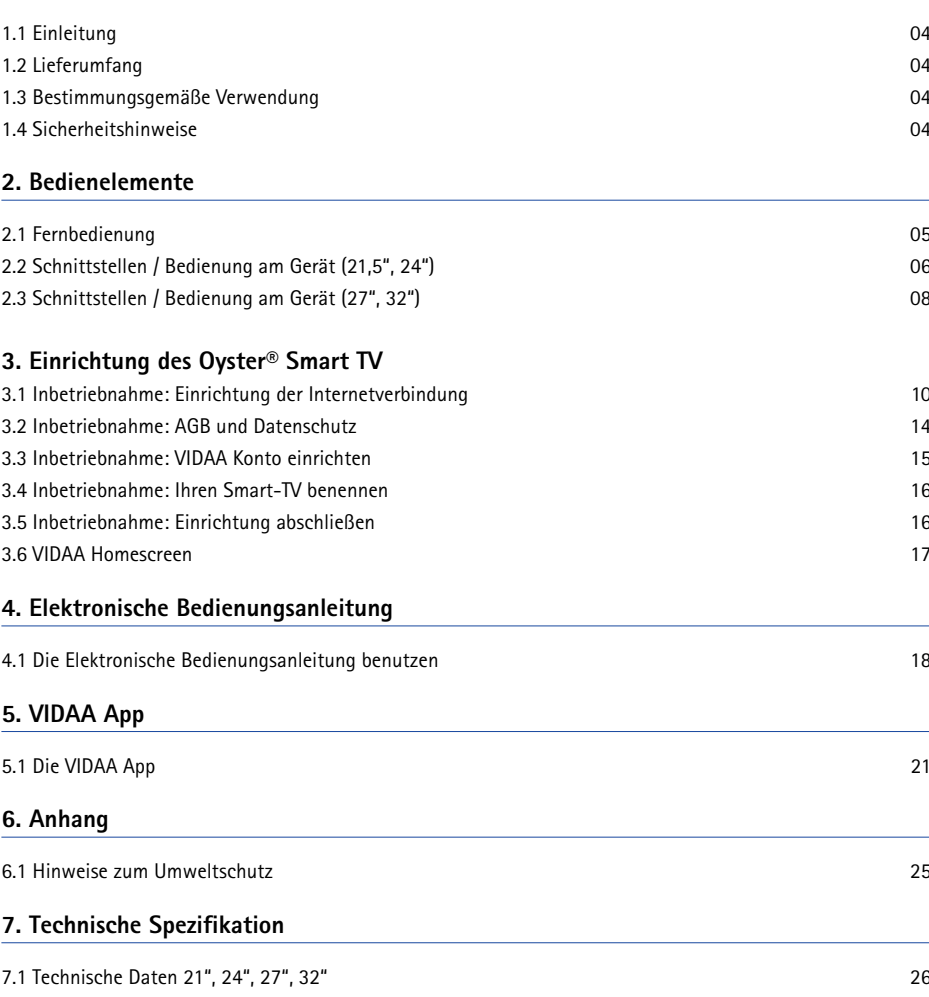

### 1. ALLGEMEINES

### **1.1 Einleitung**

Diese Anleitung beschreibt die Funktion und die Bedienung des Oyster® Smart TV.

### **1.2 Lieferumfang**

Oyster® Smart TV mit Fernbedienung und Bordspannungs-Anschlusskabel.

#### **1.3 Bestimmungsgemäße Verwendung**

Die bestimmungsgemäße Verwendung dieses Produktes ist die Anwendung als Fernsehgerät oder Monitor in Wohnmobilen oder Wohnanhängern (Caravans). Für die Wandmontage sind die Vorgaben des jeweiligen Fahrzeugherstellers zu beachten. Es sind ausschließlich der VESA-Norm entsprechende Montageelemente zu verwenden.

Die Spannungsversorgung muss durch ein normgerechtes Kraftfahrzeugbordnetz mit einer Nennspannung von 12V / 24V DC erfolgen. Bei Einbau in Wohnanhängern darf zur Stromversorgung kein Schaltregler verwendet werden.

Ein anderer Einsatz als vorgegeben ist nicht zulässig.

#### **1.4 Sicherheitshinweise**

Zur Vermeidung der Tiefentladung der Batteriesysteme verfügt das Fernsehgerät über einen mechanischen Hauptschalter zur vollständigen Netztrennung. Wird dieser Schalter nicht verwendet, so müssen bordseitig geeignete Maßnahmen zur Vermeidung der Tiefentladung der Batteriesysteme getroffen werden.

Der Hersteller übernimmt keinerlei Haftung für direkte oder indirekte Schäden oder Folgeschäden an der Anlage selbst, an Batteriesystemen, Kraftfahrzeugen oder sonstigen Gütern, die auf Grund des Anschlusses ungeeigneter Batteriesystem oder von Montagefehlern oder Verkabelungsfehlern entstehen.

## 2. BEDIENELEMENTE

### **2.1 Fernbedienung**

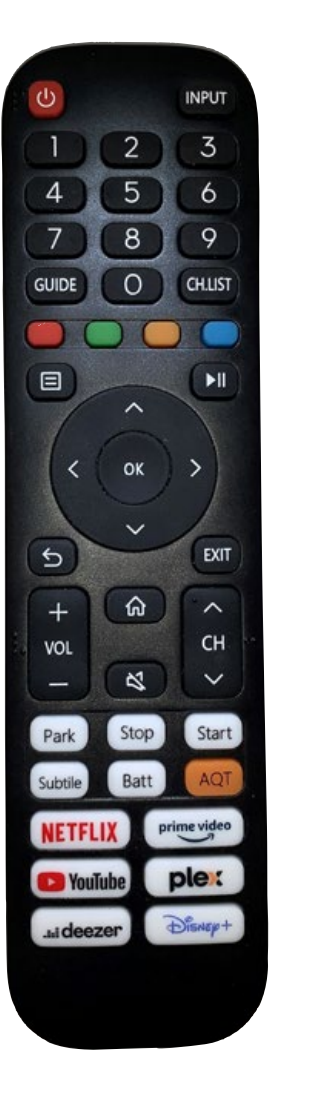

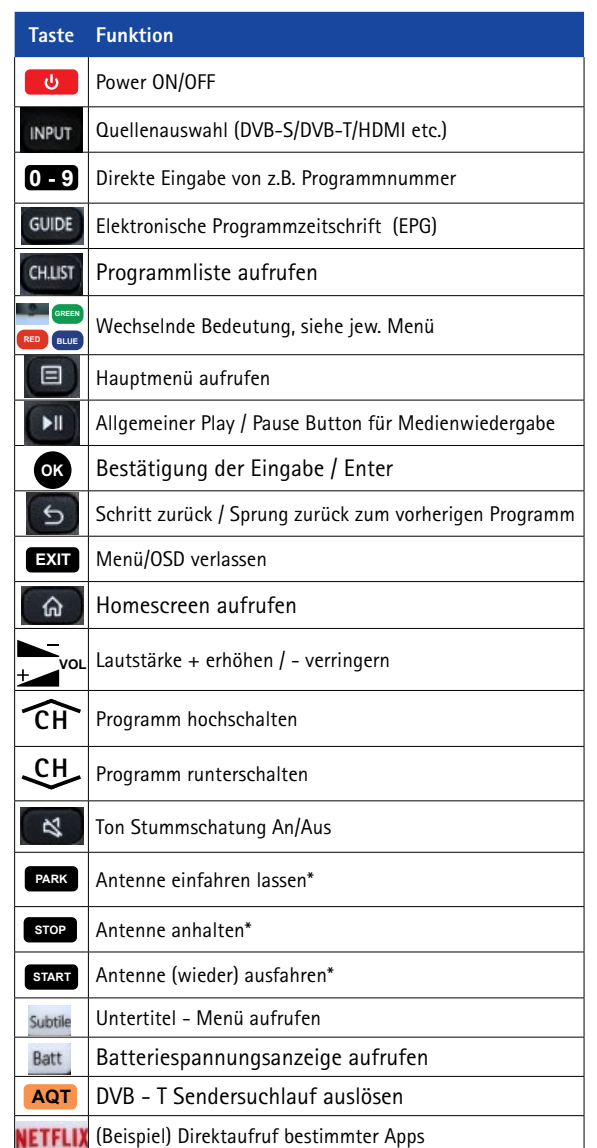

## 2. BEDIENELEMENTE

### **2.2 Schnittstellen / Bedienung am Gerät (21,5", 24")**

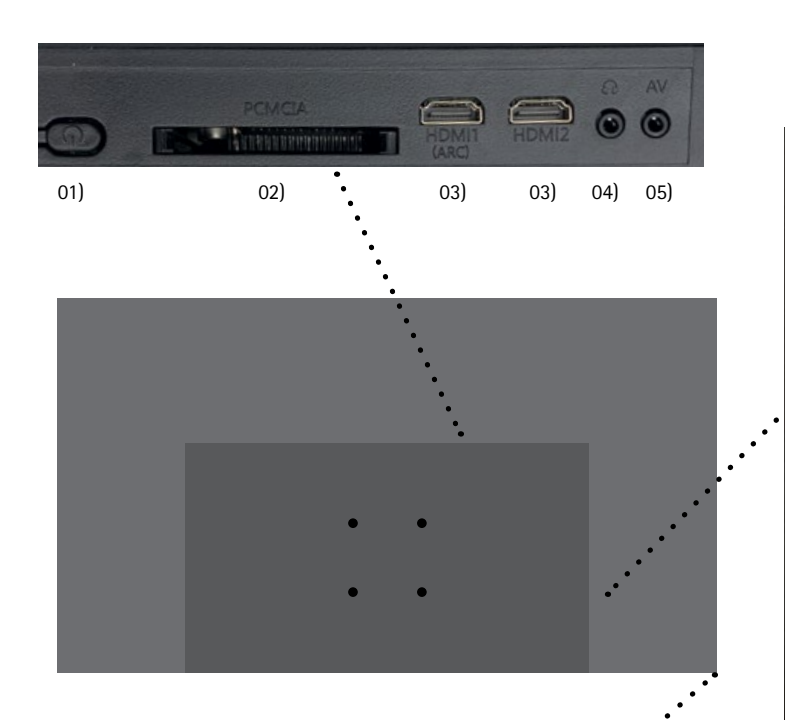

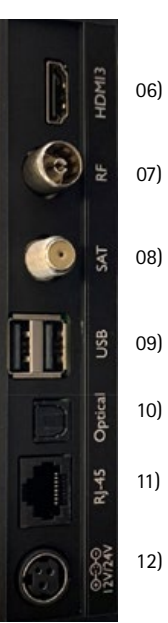

## 2. BEDIENELEMENTE

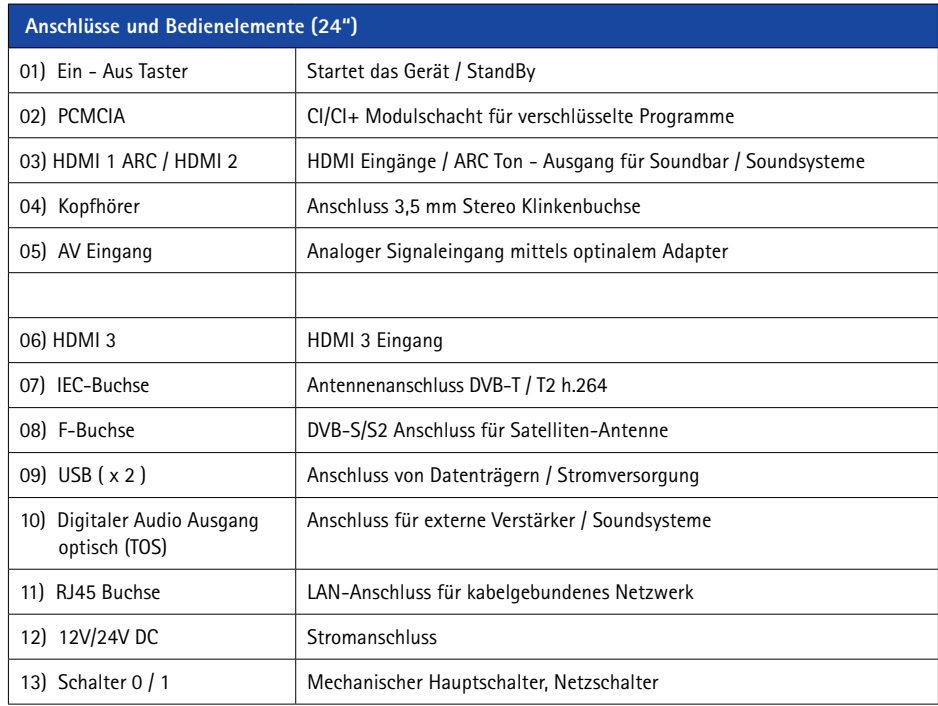

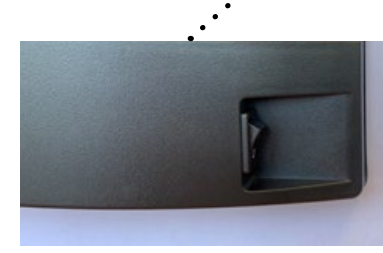

## 2. BEDIENELEMENTE

### **2.3 Schnittstellen / Bedienung am Gerät (27", 32")**

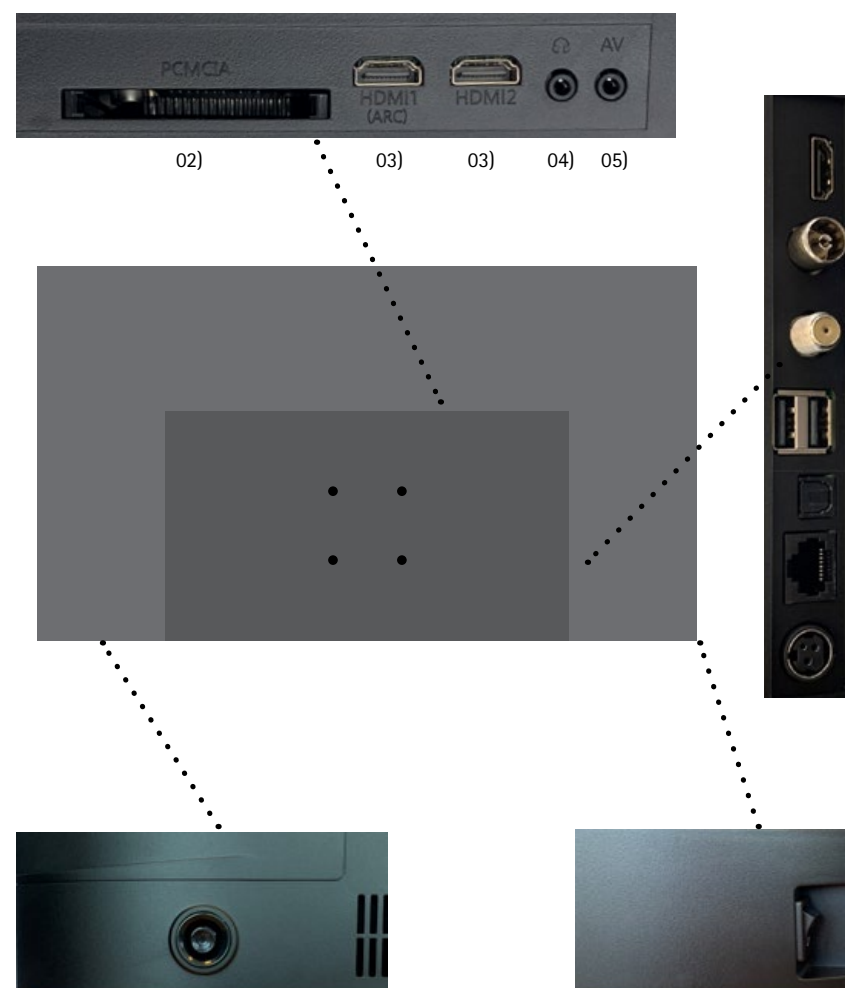

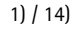

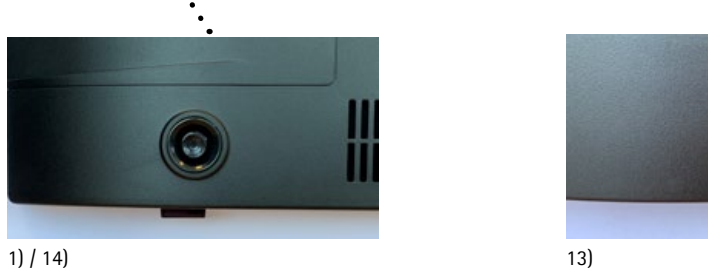

06)

07)

08)

r .

09)

10)

11)

12)

## 2. BEDIENELEMENTE

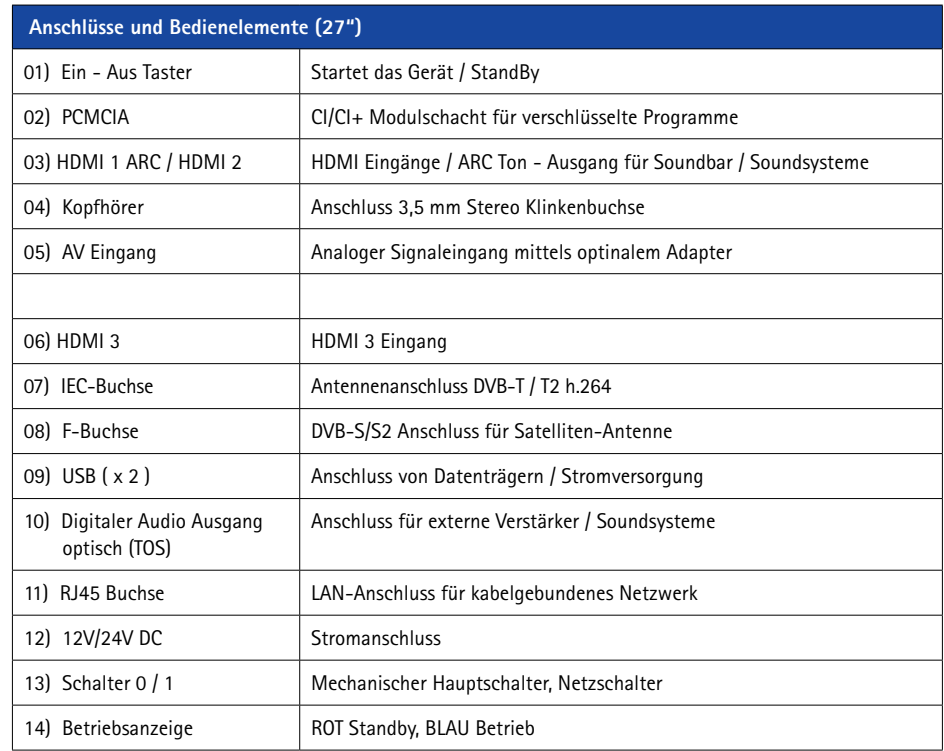

### 3. EINRICHTUNG DES OYSTER**®** SMART TV

#### **3.1 Inbetriebnahme: Einrichtung der Internetverbindung**

#### **EINLEITUNG**

Ihr neuer Oyster Smart TV wird ab Werk bereits mit einer vorinstallierten, deutschen Programmliste ausgeliefert. Zur vollständigen Inbetriebnahme muss zuerst noch die Verbindung zum Internet hergestellt werden. Die folgenden Schritte erklären die Einrichtung der Internetverbindung und grundlegende Bedienweisen des Gerätes.

Detailiertere Bedienhinweise finden Sie in der Elektronischen Bedienungsanleitung, die in der Bedien-Oberfläche des Fernsehgerätes integriert ist. Wie diese aufgerufen werden kann, ist ebenfalls auf den folgenden Seiten beschrieben.

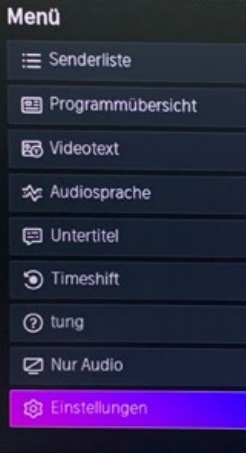

Drücken sie die  $\Box$  Taste um das Hauptmenü aufzurufen. Navigieren Sie dann bitte mit den Pfeiltasten (große runde Taste) zum Punkt "Einstellungen. Bestätigen Sie dann mit der "OK"-Taste.

**Netzwerk** Netzwerkkonfiguration  $Q_3$  Bild  $\Box$ ) Ton Internetverbindung ⊕ Netzwert Wake On WLAN − Sender Wake On LAN . (2) Barrierefreiheit Bluetooth system **D** Support

Im daraufhin folgenden Menü navigieren Sie bitte zu Netzwerk und bestätigen auch dies wieder mit der "OK"-Taste.

### 3. EINRICHTUNG DES OYSTER**®** SMART TV

#### **3.1 Inbetriebnahme: Einrichtung der Internetverbindung**

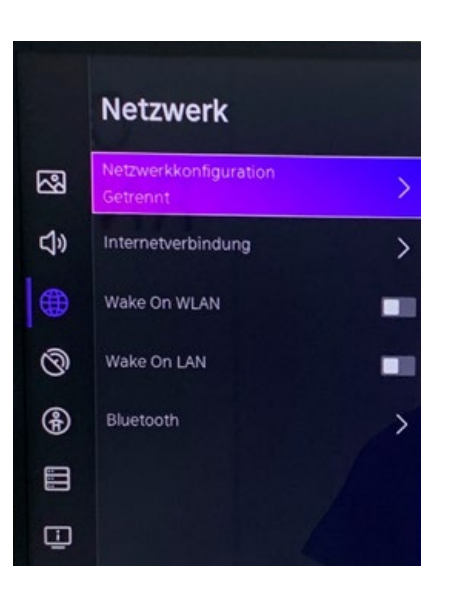

Drücken Sie abermals die "OK"-Taste um die Netzwerkverbindung einzurichten.

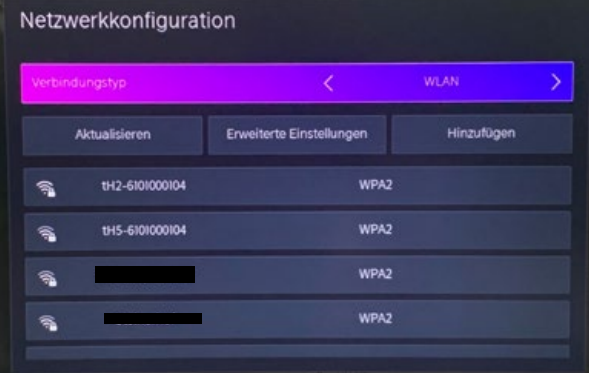

Verbindungstyp auswählen: WLAN - Ethernet - Aus

Bei Verbindungstyp WLAN: Die in Reichweite sichtbaren Netzwerke werden aufgelistet.

Mit dem Menüpunkt "Hinzufügen" kann man selbst die SSID eines unsichtbaren WLAN eingeben.

### 3. EINRICHTUNG DES OYSTER**®** SMART TV 3. EINRICHTUNG DES OYSTER**®** SMART TV

### **3.1 Inbetriebnahme: Einrichtung der Internetverbindung**

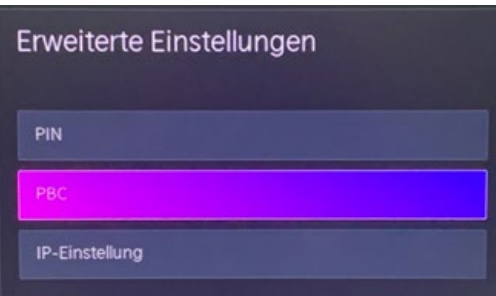

Unter "Erweiterte Einstellungen" kann mit dem Menüpunkt "PBC" eine automatische Verbindung zu einem WPS-fähigen Router hergestellt werden.

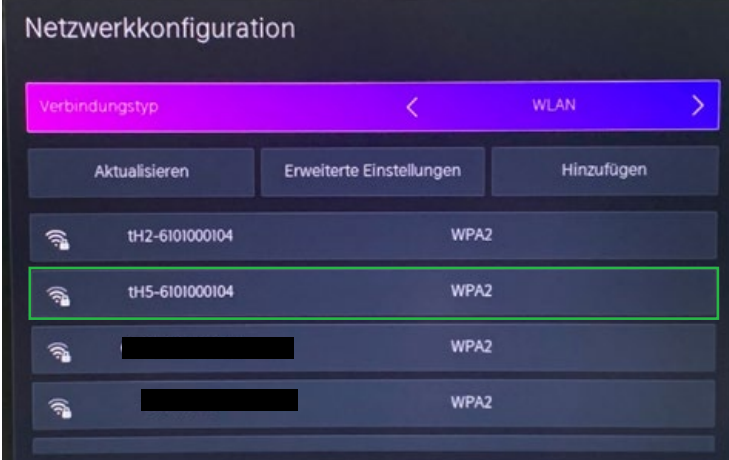

**Steht das in Frage kommende Netzwerk sowohl als 2,4 GHz als auch als 5 GHz WLAN zur Verfügung, so sollte nach Möglichkeit immer das 5 GHz WLAN benutzt werden.**

### **3.1 Inbetriebnahme: Einrichtung der Internetverbindung**

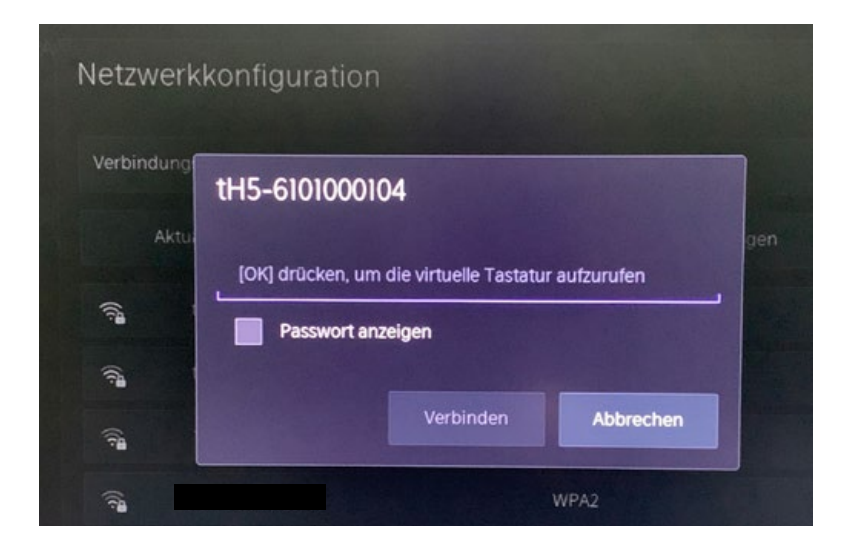

Mit Druck auf Taste "OK" kann eine Bildschirmtastatur eingeblendet werden, mit welcher Buchstaben und Sonderzeichen eingegeben werden können. Passwörter, die nur aus Zahlen bestehen, können einfach über die 0 – 9 Tastatur der Fernbedienung eingegeben werden.

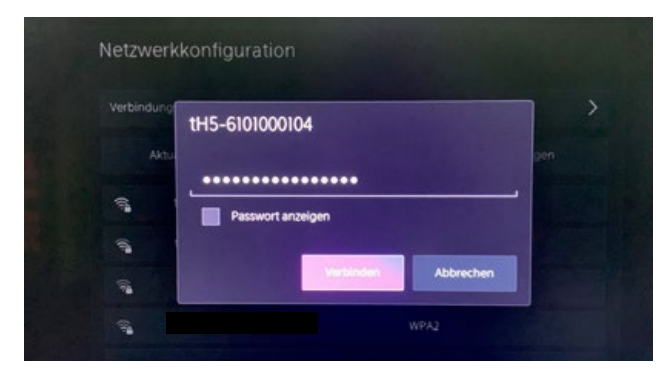

Nach Eingabe des Passworts den Button "Verbinden" betätigen

### 3. EINRICHTUNG DES OYSTER**®** SMART TV 3. EINRICHTUNG DES OYSTER**®** SMART TV

#### **3.1 Inbetriebnahme: Einrichtung der Internetverbindung 3.3 Inbetriebnahme: VIDAA Konto einrichten**

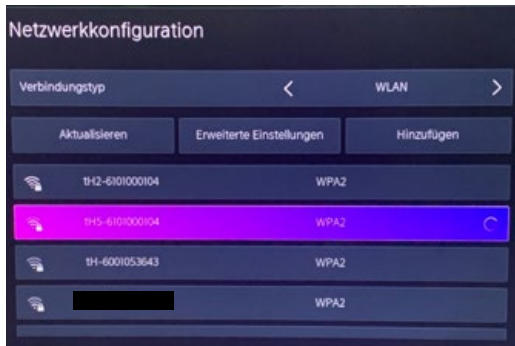

Die WLAN Verbindung wird hergestellt

#### **3.2 Inbetriebnahme: AGB und Datenschutz**

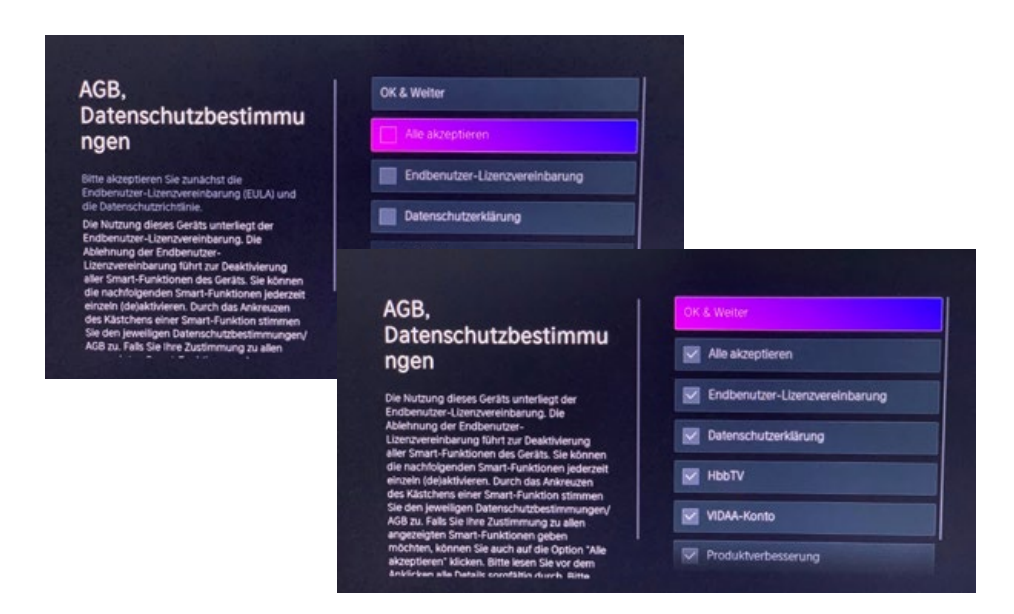

Nachdem erstmals eine Internetverbindung hergestellt worden ist, müssen nun zwingend mehrere Einwilligungen für AGB und Datenschutz gegeben werden. Am Einfachsten geht dies über den vorausgewählten Button "Alle akzeptieren". Anschließend noch mit "OK & Weiter" zur nächsten Seite springen.

#### **VIDAA KONTO**

Ähnlich wie bei Android-Geräten, bei denen die Erstellung eines Google-Accounts für die vollumfängliche Nutzung aller Android-Funktionen notwendig ist, wird bei Fernsehgeräten auf VIDAA-Plattform die Einrichtung und Nutzung eines kostenlosen VIDAA-Kontos empfohlen.

Zur Erstellung eines VIDAA-Kontos sind lediglich ein vollständiger Name, eine real existierende E-Mail Adresse und die Eingabe eines selbstgewählten Passworts notwendig. Dies kann direkt über den TV-Bildschirm geschehen oder über die kostenlose VIDAA-App.

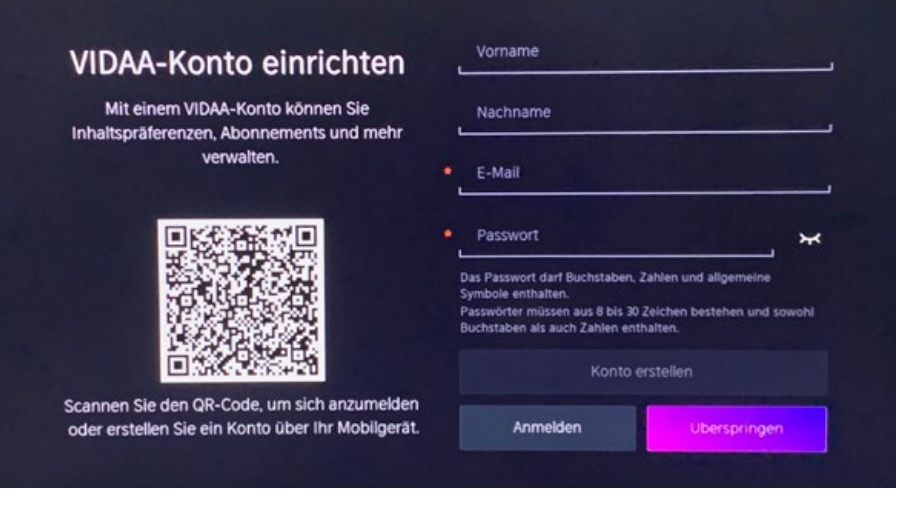

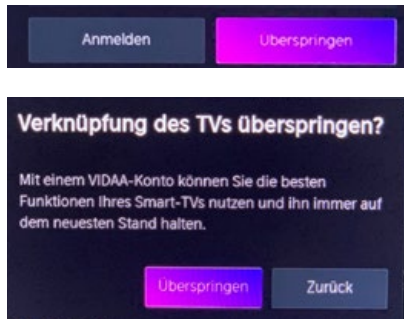

Wenn Sie vorerst auf die Einrichtung eines VIDAA-Kontos verzichten möchten, dann können sie den Button "Überspringen" auswählen. Die Einrichtung kann jederzeit über den Homescreen und das "Benutzer"-Icon nachgeholt werden. Ein VIDAA-Konto dient vor allem dazu, dass mehrere in Ihrem Besitz befindliche VIDAA-Geräte (beispielsweise Zuhause und im Campingfahrzeug) miteinander verknüpft und synchronisiert werden können. Bei Verwendung des Smart TV ohne Anmeldung an ein VIDAA-Konto sind einige Funktionen des Gerätes möglicherweise eingeschränkt.

### 3. EINRICHTUNG DES OYSTER**®** SMART TV

#### **3.4 Inbetriebnahme: Ihren Smart-TV benennen**

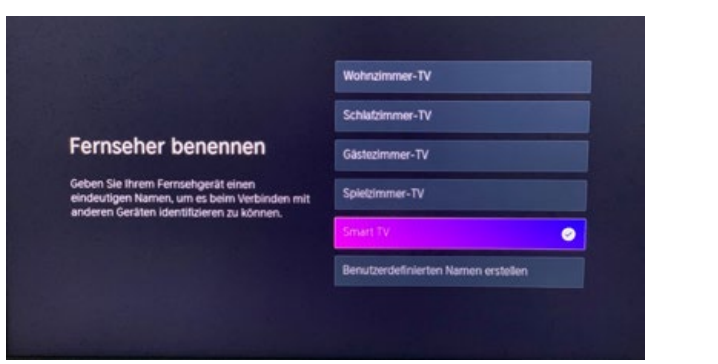

Sie können auf der nun folgenden Seite Ihrem Smart-TV einen Namen geben. Mit diesem ist er dann im Netzwerk zu identifizieren. Sollten Sie mehrere VIDAA-Fernseher besitzen, die alle im selben Netzwerk eingebunden sind, so ist eine unterschiedliche Benennung sinnvoll.

#### **3.5 Inbetriebnahme: Einrichtung abschließen**

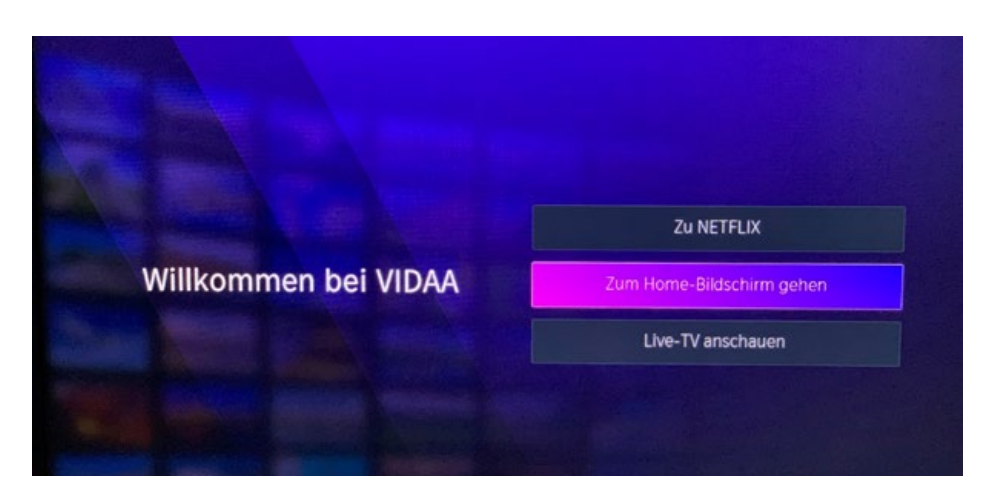

Auf dem nun folgenden Bildschirm können Sie entweder direkt zur NETFLIX-App wechseln, zum VIDAA-eigenen Homescreen wechseln oder mit "Live-TV anschauen" wieder zum (Satelliten-) Fernsehen zurück springen.

### 3. EINRICHTUNG DES OYSTER**®** SMART TV

#### **3.6 VIDAA Homescreen**

Der VIDAA Homescreen ist quasi der Sammelort für alle Smart-TV Funktionen Ihres Gerätes. Hier haben Sie direkten Zugriff auf alle auf dem Gerät installierten Apps und auf den App-Store zur Installation weiterer Apps. Sie können den Homescreen jederzeit über die Taste mit dem Häuschen auf der Fernbedienung aufrufen.

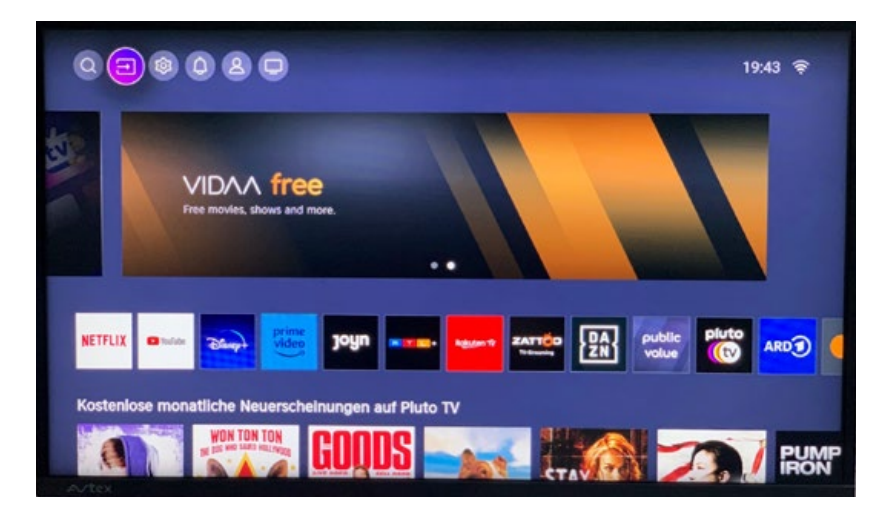

In der oberen linken Ecke finden Sie Direktzugriffe für: (von links nach rechts)

- Eine Suchfunktion, mit welcher Sie innerhalb des Smart TV nach bestimmten Inhalten suchen können
- Die Quellen-Auswahl (im Bild gerade markiert), mit welcher Sie von hier aus wieder zum Live-TV, zu HDMI-Eingängen oder anderen Eingängen wechseln können
- Zugang zum Einstellungen Menü
- Benachrichtigungs-Einstellungen
- Zugriff auf Ihr VIDAA-Konto
- Direkter Sprung zum Live-TV ohne den Umweg über die Quellen-Auswahl

### 4. ELEKTRONISCHE BEDIENUNGSANLEITUNG

### **4.1 Die Elektronische Bedienungsanleitung benutzen**

Ihr Oyster Smart TV mit VIDAA Betriebssystem verfügt über eine integrierte Bedienungsanleitung, über welche sie jede noch so kleine Funktion erklärt bekommen können.

Zugang zur elektronischen Bedienungsanleitung erhalten Sie folgendermaßen:

Drücken Sie die **E**Menü-Taste und navigieren dann zu "Elektronische Bedienungsanleitung".

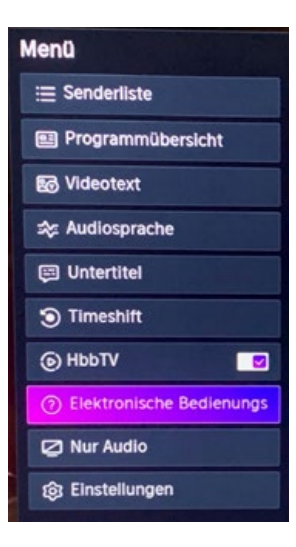

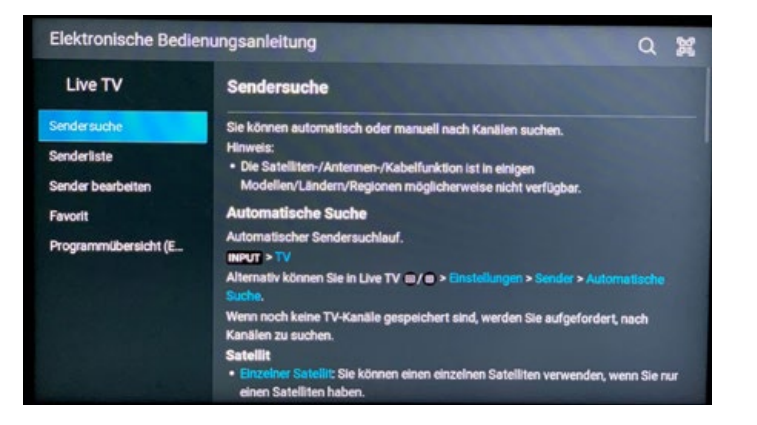

Die Elektronische Bedienungsanleitung ist kontextbezogen. Das heißt der angezeigte Inhalt ist abhängig von der Betriebsart, in welcher sich das Gerät gerade befindet. Startet man die Elektronische Bedienungsanleitung z.B. während Live-TV genutzt wird, dann erscheinen Inhalte, die sich auf Sendersuche, die Programmliste und andere für Live-TV relevante Dinge beziehen.

### 4. ELEKTRONISCHE BEDIENUNGSANLEITUNG

### **4.1 Die Elektronische Bedienungsanleitung benutzen**

Zugriff auf die vollständige Elektronische Bedienungsanleitung erhalten Sie z.B. wie folgt:

- Gehen Sie auf den Homescreen (Taste mit dem  $\bigcirc$  -Symbol)
- Gehen Sie dort auf das Symbol mit dem Zahnrad

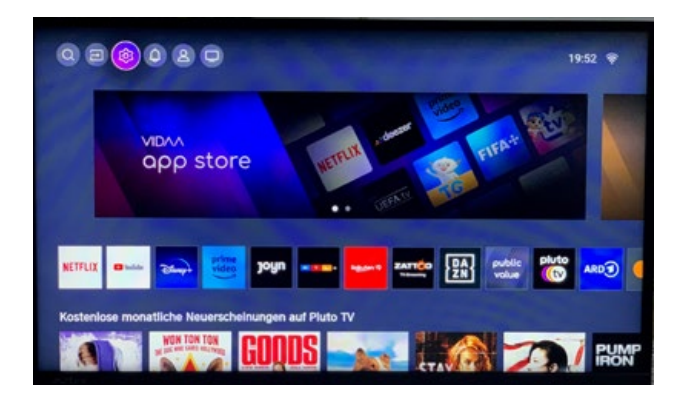

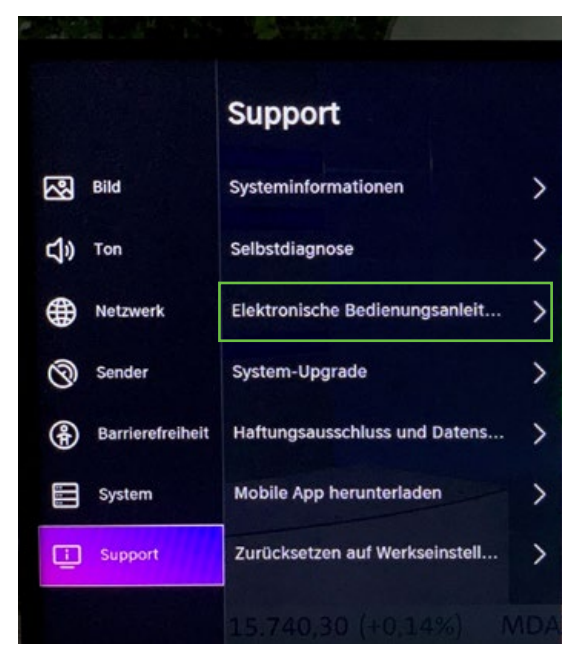

Navigieren Sie dann zu "Support

Navigieren Sie dann zu "Elektronische Bedienungsanleitung"

### 4. ELEKTRONISCHE BEDIENUNGSANLEITUNG

### **4.1 Die Elektronische Bedienungsanleitung benutzen**

Hier finden Sie Hilfestellungen zu allen Aspekten Ihres Smart-TV Gerätes

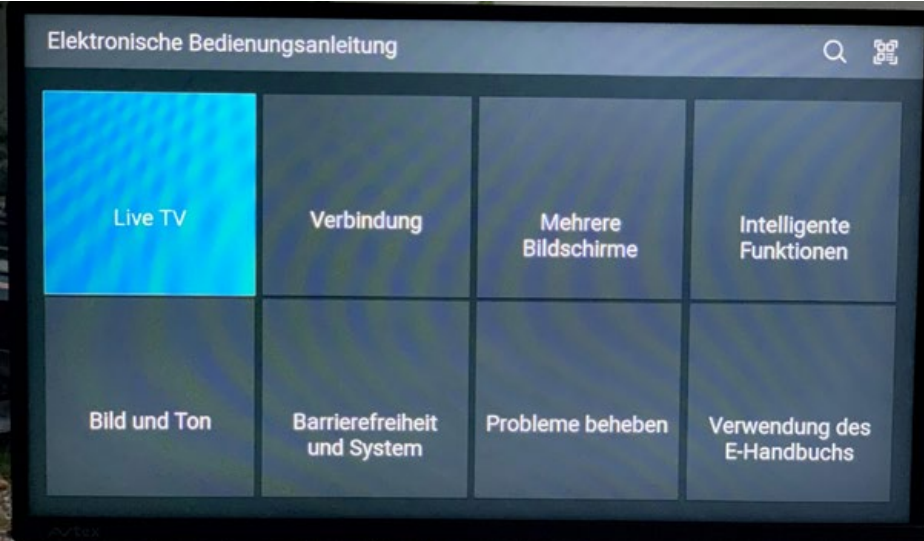

Möchten Sie zum Beispiel wissen, wie sie einen Kopfhörer mit ihrem Oyster Smart TV verbinden, dann wählen Sie die Schaltfläche "Verbindung" aus.

**(Hinweis: Die Kopplung von Bluetooth-Geräten geschieht über Menü – Einstellungen – Netzwerk – Bluetooth)** 

## 5. VIDAA APP

### **5.1 Die VIDAA App**

Über den Google Play Store oder den Apple App Store können Sie über den Suchbegriff VIDAA eine kostenlose App herunterladen. Diese ermöglicht Ihnen zahlreiche weitere Funktionen ihres Smart TV zu nutzen, ganz bequem vom Touchscreen ihres Smartphones oder Tablets aus.

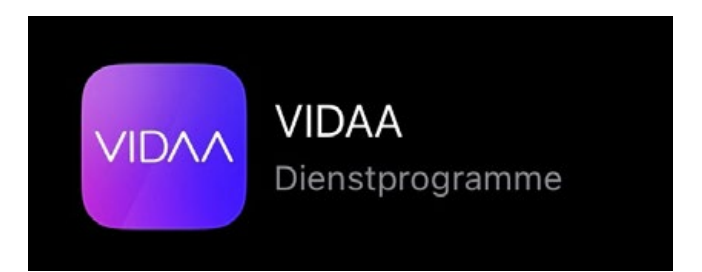

- Kostenlos erhältlich für Android und iOS
- Voller Funktionsumfang nutzbar mit kostenlosem VIDAA-Konto
- Ein VIDAA Konto kann sowohl direkt über den TV als auch über die App oder online auf https://my.vidaa.com erstellt werden
- Für die Erstellung eines VIDAA-Kontos wird benötigt:
- Vorname, Nachname, existierende E-Mail-Adresse, selbstgewähltes Passwort
- Ein Vidaa-Account kann auch über bereits existierende Login-Daten eines Google-Kontos oder Twitter (X)-Kontos erzeugt werden. Trotzdem muss auch dann vor der Nutzung des Vidaa-Accounts einmalig die Registrierung durchgeführt werden.

 $14:53 - 6$ 

 $\times$ 

 $\overline{ }$ 

d.

123

Virtuelle Fernbedienung mit Zugriff auf alle TV-Funktionen

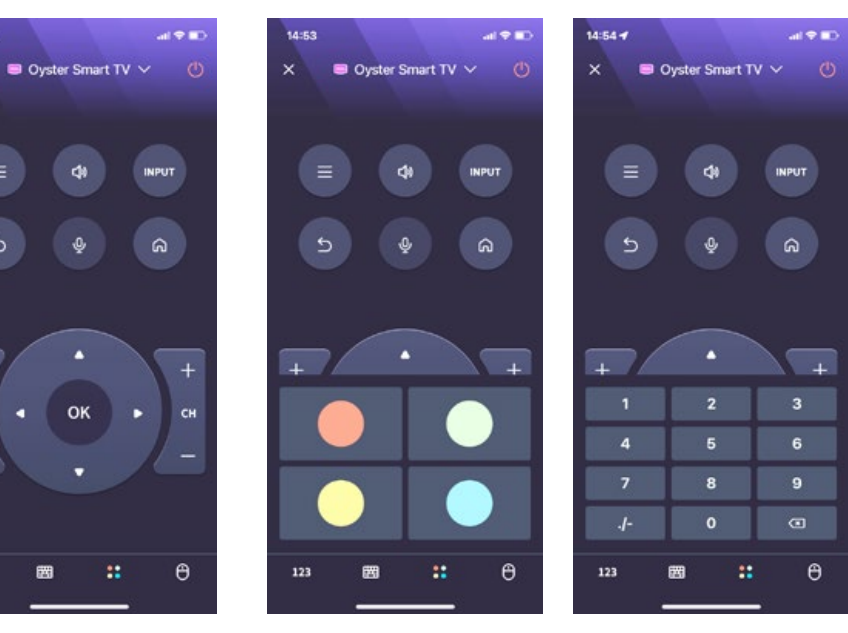

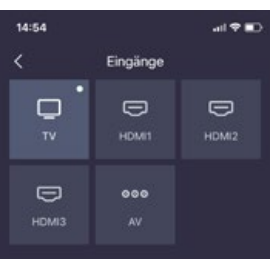

Quellen-Auswahl über die App Medien vom Smartphone auf den TV streamen

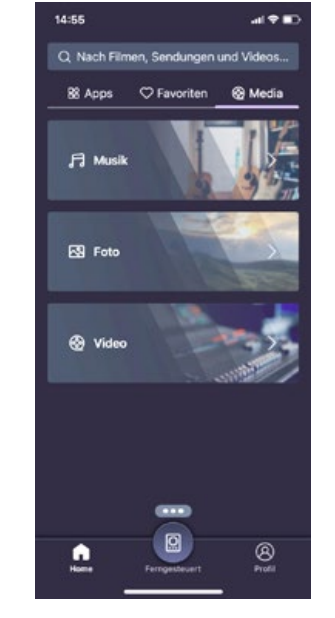

### 5. VIDAA APP 5. VIDAA APP

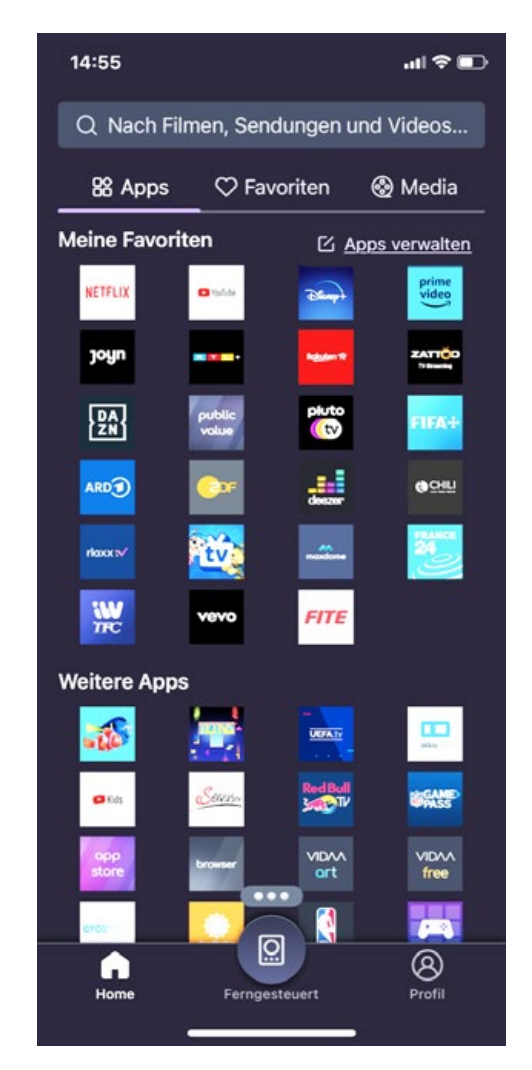

Direkter Zugriff auf alle installierten Apps über den "Home" Bildschirm der App

### 5. VIDAA APP 6. ANHANG

Texteingabe und Trackpad, zum Beispiel für den eingebauten Internet-Browser

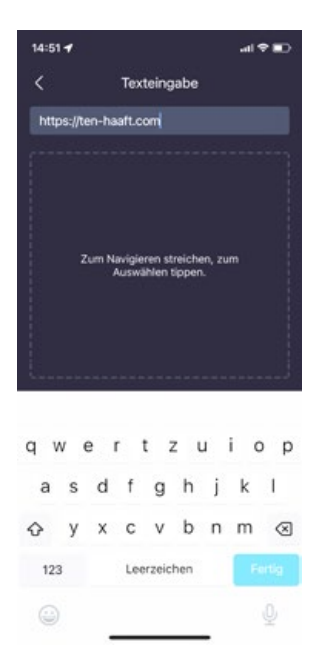

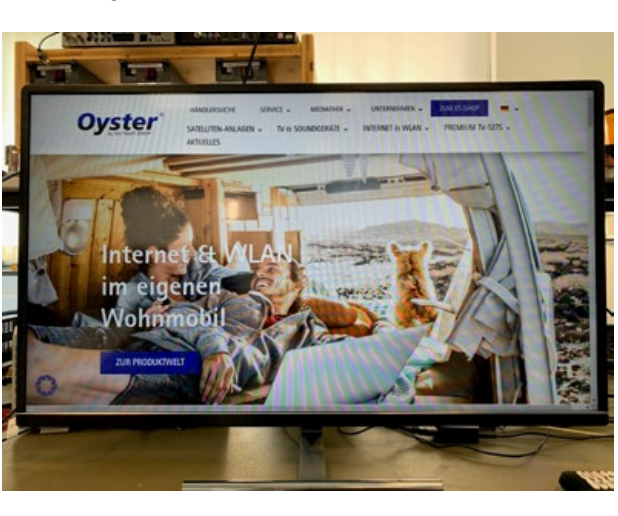

Keine Notwendigkeit für extra Bluetooth Tastaturen! Geben Sie Internet-Adressen oder Suchbegriffe einfach und bequem über Ihr Smartphone ein. Der Smartphone Bildschirm dient auch als bequemes Trackpad um auf einer Webseite zu navigieren.

Zentrale Verwaltung des VIDAA-Accounts inclusive Zahlungsmethode(n) für in-App Käufe

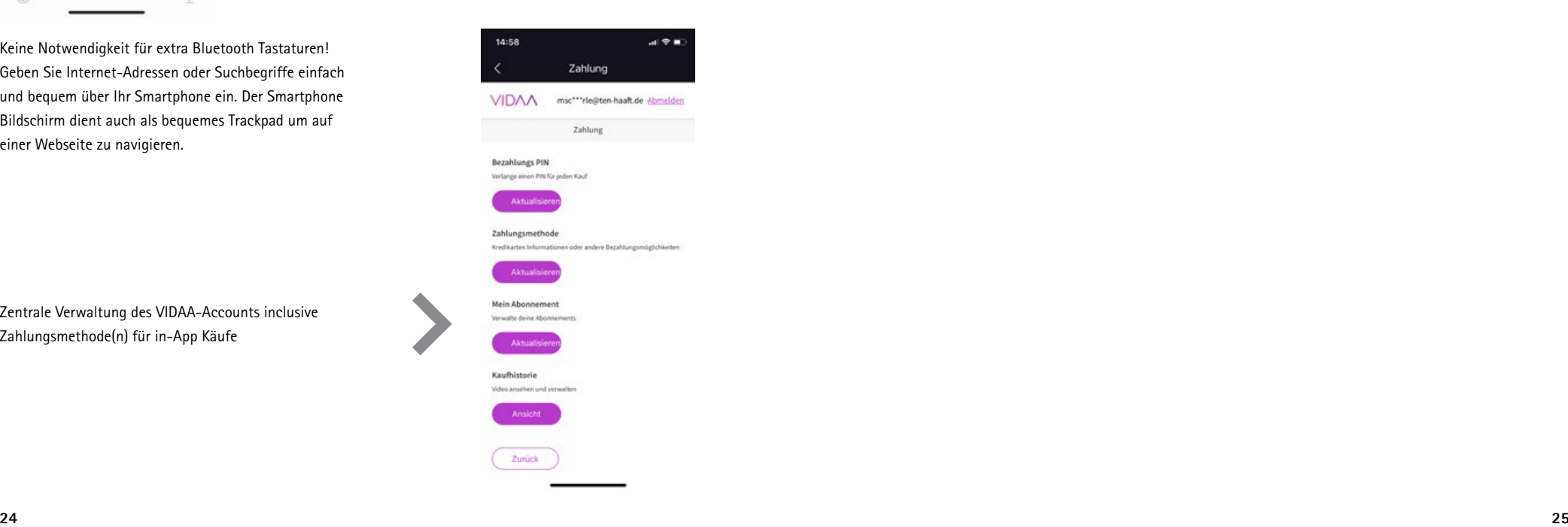

### **6.1 Hinweise zum Umweltschutz**

#### Altfahrzeugverordnung - ELV

Der TV ist als Zubehör zur Verwendung auf Kraftfahrzeugen zertifiziert und vorgesehen. Die Entsorgung kann demgemäß im Rahmen der Altfahrzeug-Verordnung (Europäische Altfahrzeugrichtlinie ELV, 2000/53/EG; für Deutschland: AltfahrzeugV) zusammen mit dem Kraftfahrzeug erfolgen. Der TV enthält keine der gemäß Richtlinie als umweltschädlich eingestuften Stoffe.

Wir wünschen Ihnen viel Freude mit Ihrem Oyster® Smart TV

Ihr ten Haaft Team

### 7. TECHNISCHE SPEZIFIKATION

### **7.1 Technische Spezifikation Oyster® Smart TV**

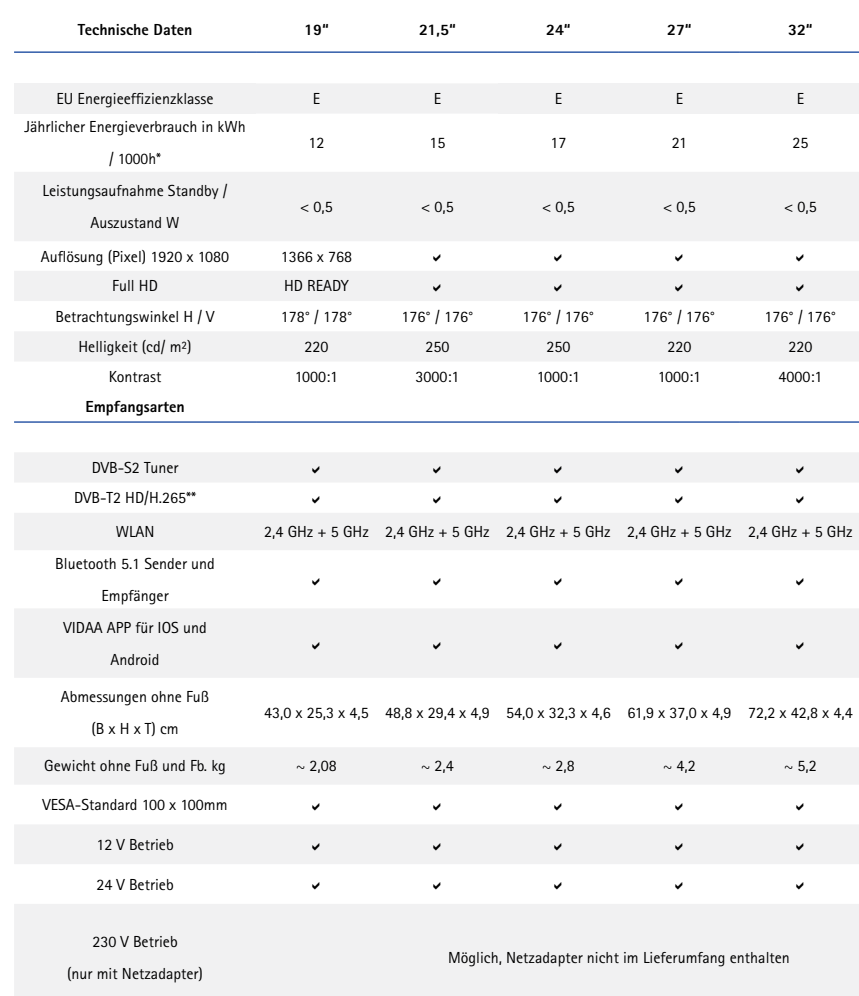

\* Energieverbrauch im Ein-Zustand in kWh pro 1.000 h bei der Wiedergabe von SDR Inhalten, gerundet auf die nächste ganze Zahl.

\*\* Terrestrische Antenne nicht im Lieferumfang enthalten.

## 7. TECHNISCHE SPEZIFIKATION

### **7.1 Technische Spezifikation Oyster® Smart TV**

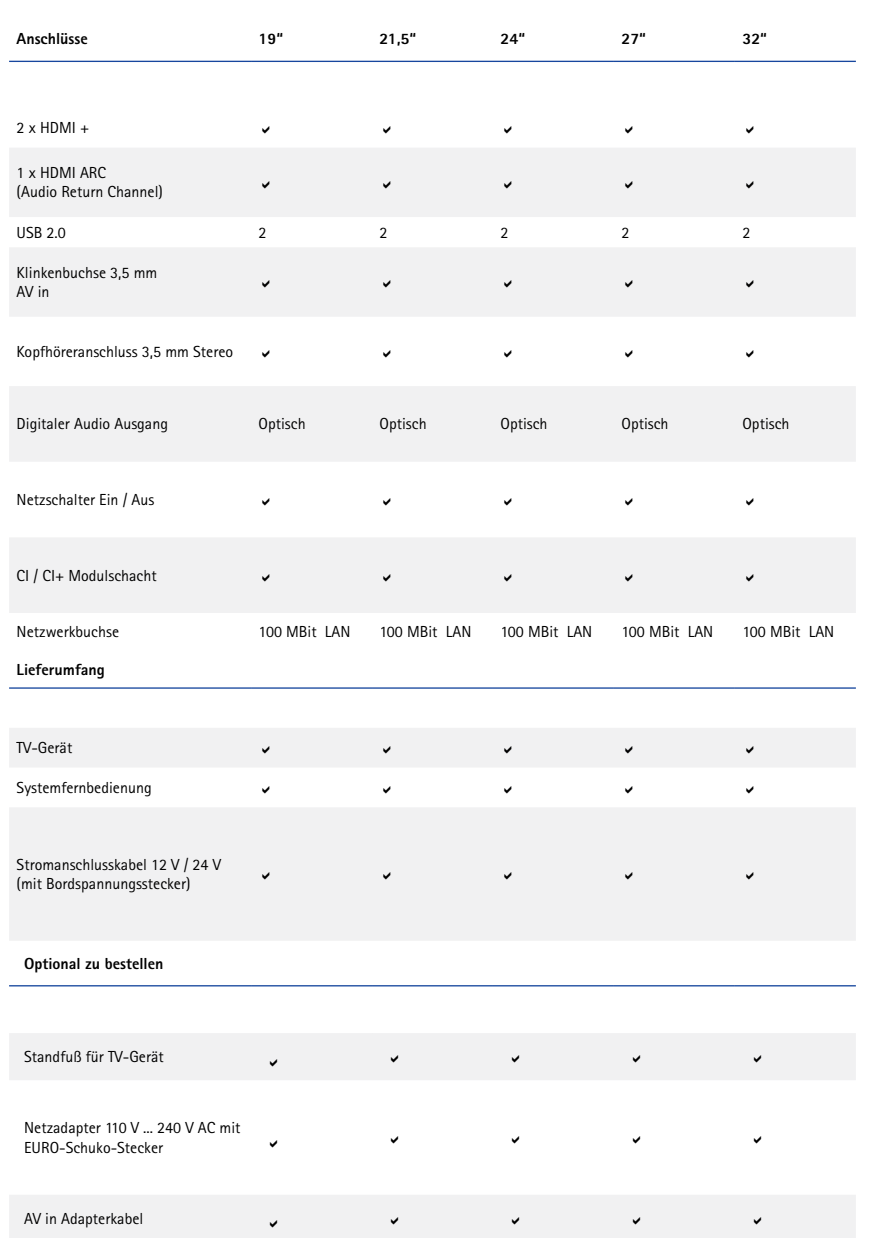

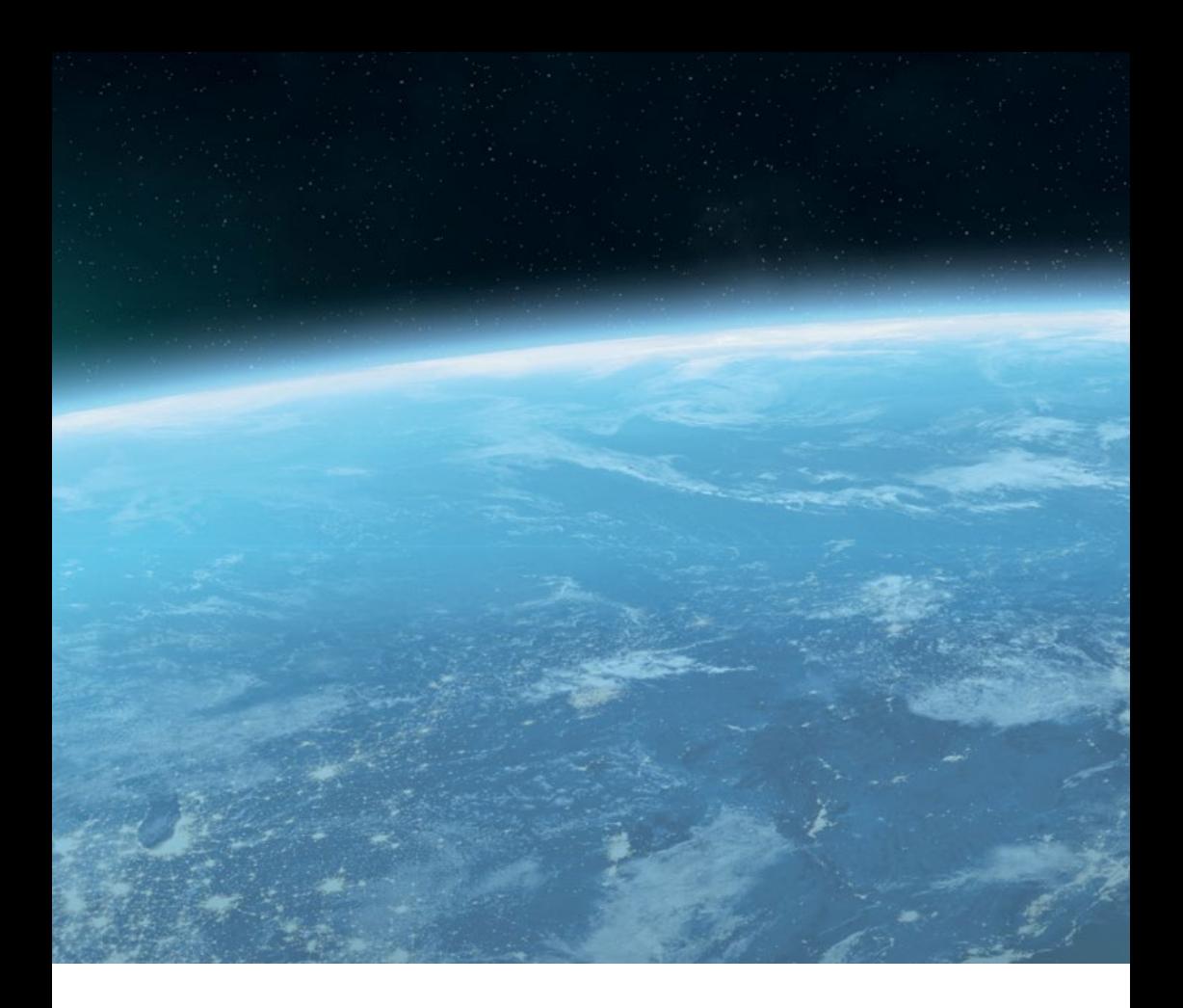

### **ten Haaft GmbH**

Neureutstraße 9 75210 Keltern Deutschland

Telefon: +49 (0) 7231 / 58588-0 Telefax: +49 (0) 7231 / 58588-119 E-Mail: service@ten-haaft.de

### **Öffnungszeiten**

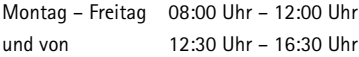